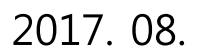

- ※ 국가 교육근로장학사업 관련 문의: 1599-2000
- 
- 3. 향후 희망근로기관 신청, 장학생 선발 등의 절차는 대학마다 상이하므로 반드시 소속대학의 공지를 확인하시기 바랍니다.

※ 2차 통합신청 기간 : 2017. 08. 23(수) 09:00 ~ 2017. 09. 06(수) 18:00

2. 동계방학 집중근로에 참여하고자 하는 학생은 반드시 통합신청기간에 국가 교육근로장학금을 신청하시기 바랍니다.

# 1. 국가 교육근로장학금은 교육근로장학생의 근로활동 시간에 따라 지급됩니다.

# 2017학년도 2학기 국가 교육근로장학사업 2차 통합신청 매뉴얼(학생용)

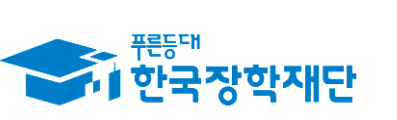

※ 신청 전 잠깐!

" 당신의 꿈은 반드시 이루어집니다<sup>99</sup>

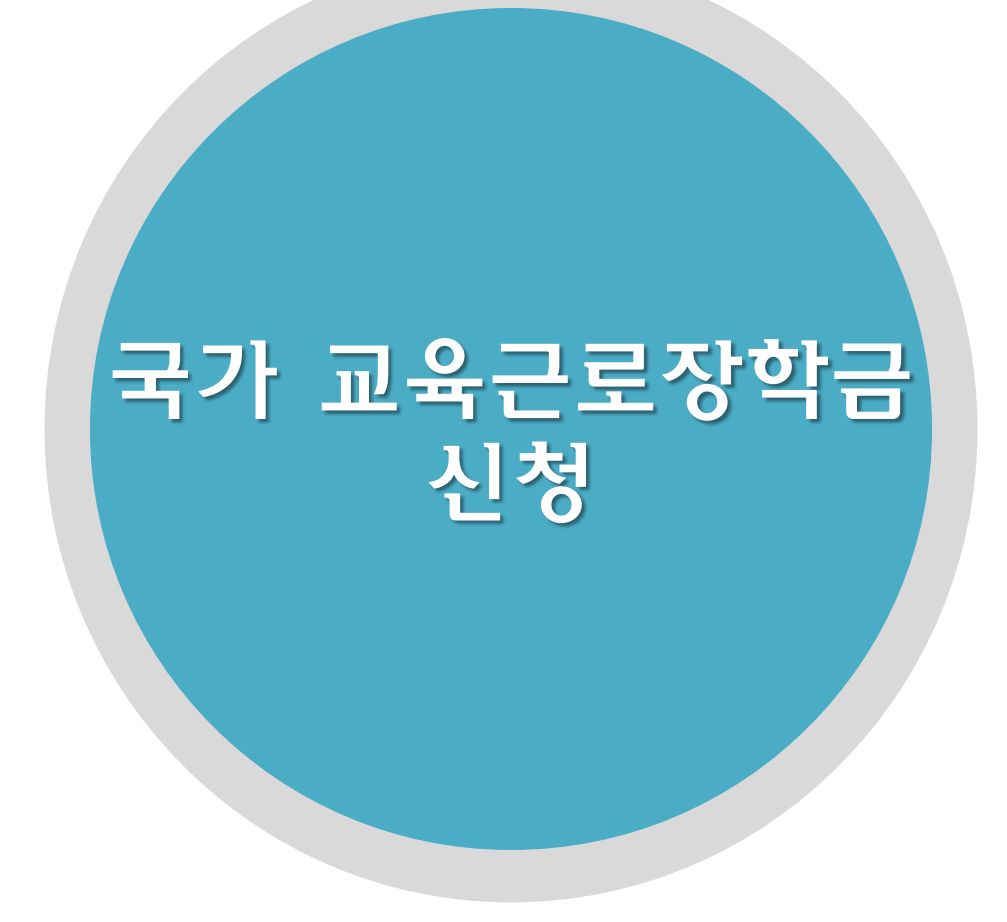

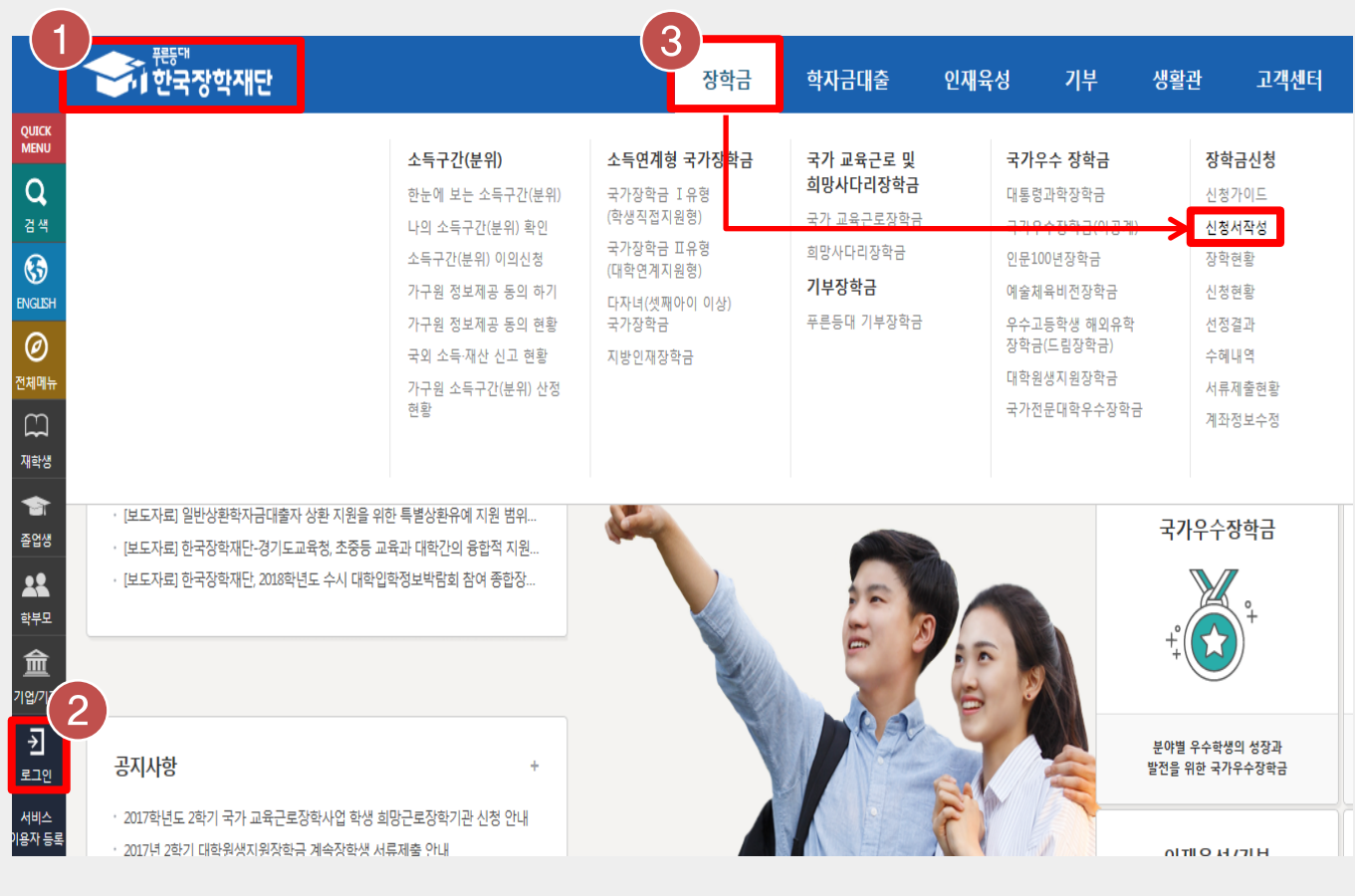

한국장학재단 홈페이지 > 장학금 > 장학금신청 > 신청서작성

- 한국장학재단 홈페이지[\(www.kosaf.go.kr](http://www.kosaf.go.kr/))접속(1)
- 왼쪽 QUICK MENU의 '로그인' 클릭 후 로그인(2)
- 상단 '장학금- 장학금신청' 메뉴의 '신청서작성' 클릭(3)

## <u>국가 교육근로장</u>학금 신청

#### 신청가이드

■ 한국장학재단의 장학금 신청 이렇게 신청하세요.

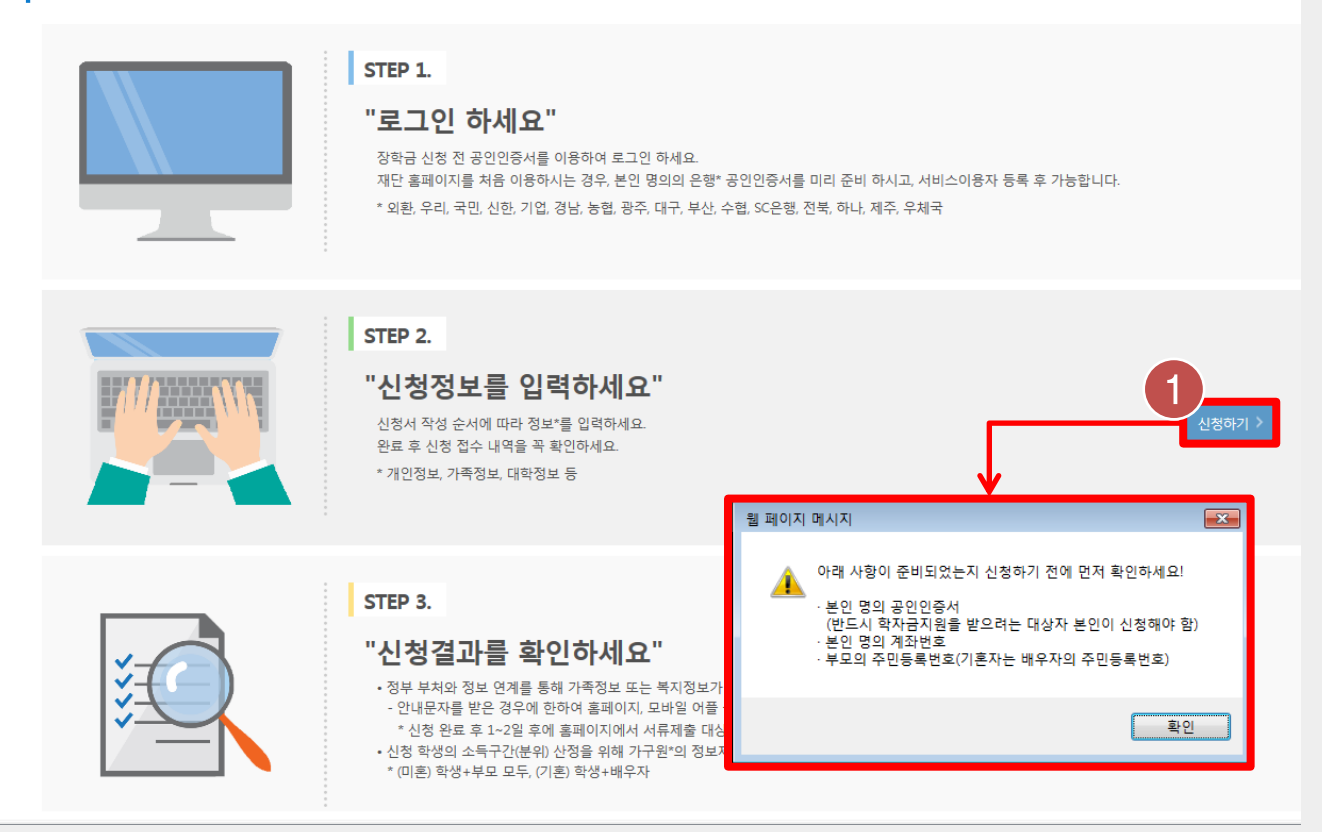

한국장학재단 홈페이지 > 장학금 > 장학금신청 > 신청서작성

아래 사항이 준비되었는지 확인한 후, '신청하기' 버튼을 눌러 진행(1)

- 본인 명의 공인인증서
- 본인 명의 계좌번호
- 부모의 주민등록번호

#### 신청서작성

신청가이드바로가기 >

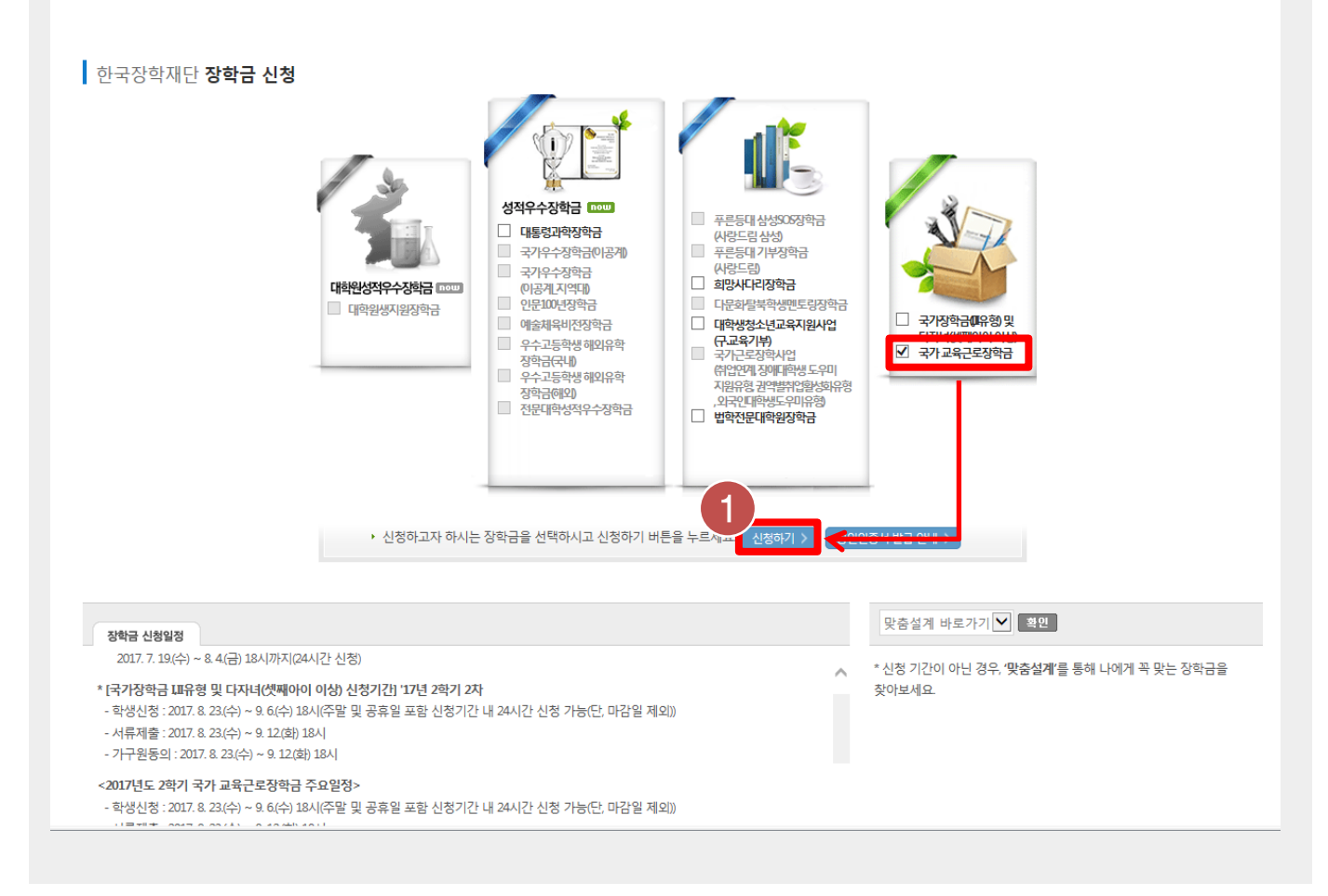

한국장학재단 홈페이지 > 장학금 > 장학금신청 > 신청서작성

'국가 교육근로장학금'을 선택하고, [신청하기] 버튼 클릭(1)

#### - 본인명의의 공인인증서 필요

- [공인인증서 동의] 클릭(2)
- [내용확인] 버튼을 클릭하여 세부내용을 확인한 후, [동의함] 체크
- '개인정보제공 및 약관동의' 동의하기(1)  $\bullet$

#### \* 2017 년도 2 학기 신청 입니다. 신청가이드 연결 이름 주민등록번호 상태 신청 신청일자 2017년도 2학기 님 학자금지원 수혜 예측 정보 o 님의 최근 4개 학기 동안의 소득인정액 정보가 없어 학자금지원 수혜 예측이 불가능합니다. <del>:득구</del>간(분위) 산정 안내 바로가기 > ,<br>개인정보제공 및 약관동의 내용확인 > 개인(신용)정보의 수집제공활용 및 조회에 동의 하시겠습니까?  $\Box$ 예, 동의합니다.  $\Box$  아니오 신청인 동의서 안내를 충분히 읽고 이해하셨습니까? □예, 동의합니다. □아니오 본인은 위 내용에 동의하며 신청서에 필요한 정보를 누락 없이 사실만을 입력하겠습니다. 누락 및 사실이 아닌 내용 입력으로 신청이 거절 될 수 있으며, 학자금 수혜 후에도 위 사실이 확인 되는 경우 반환하겠습니다. 본인은 장학 및 학자금대출 신청서에 허위 정보를 입력하거나 관련 정보의 누락 또는 관련 서류를 위, 변조하여 고등교육기관, 은행, 한국장학재단 등에 제출한 경우에는 1년 내지 3년간의 장학금 및 학자금 대출제한에 동의하며, 환수 등 민형사상 책임을 감수하겠습니다. 본인은 소득재산 조사 대상 가구원의 동의 미완료된 경우, 학자금지원을 위한 소득 미산정에 따른 불이익이 발생할 수 있음을 확인했습니다. 본인은 향후 국가장학금 신청 당시 본인, 부모 또는 배우자의 금융자산, 금융소득(이자, 배당소득), 회원권(골프회원권, 콘도회원권 등) 보유 등으로 소득구간(분위)이 변경된 것이 확인되는 경우 이미 지급받은 국가장학금을 반환하겠습니다. 상기 주의사항에 대해 동의 하시겠습니까?  $\Box$ 예, 동의합니다.  $\Box$ 아니오 인증서 동의 > 취소 >

한국장학재단 홈페이지 > 장학금 > 장학금신청 > 신청서작성

학자금유형 선택

e-러닝 및 정보 입력

신청정보 확인

신청 완료

#### 국가 교육근로장학금 신청

학교정보 입력

개인정보 입력

신청서 작성

신청동의 및 서약

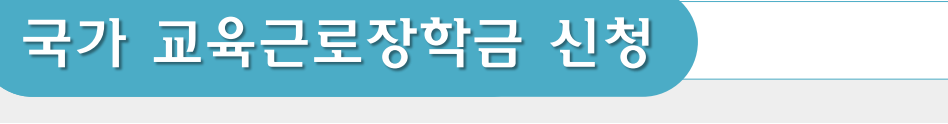

• 학교정보 입력(1) 후 [확인] 버튼 클릭(2)

정보 기입요망

- 본인의 학적상태, 소속대학, 학번 등을 정확히 입력

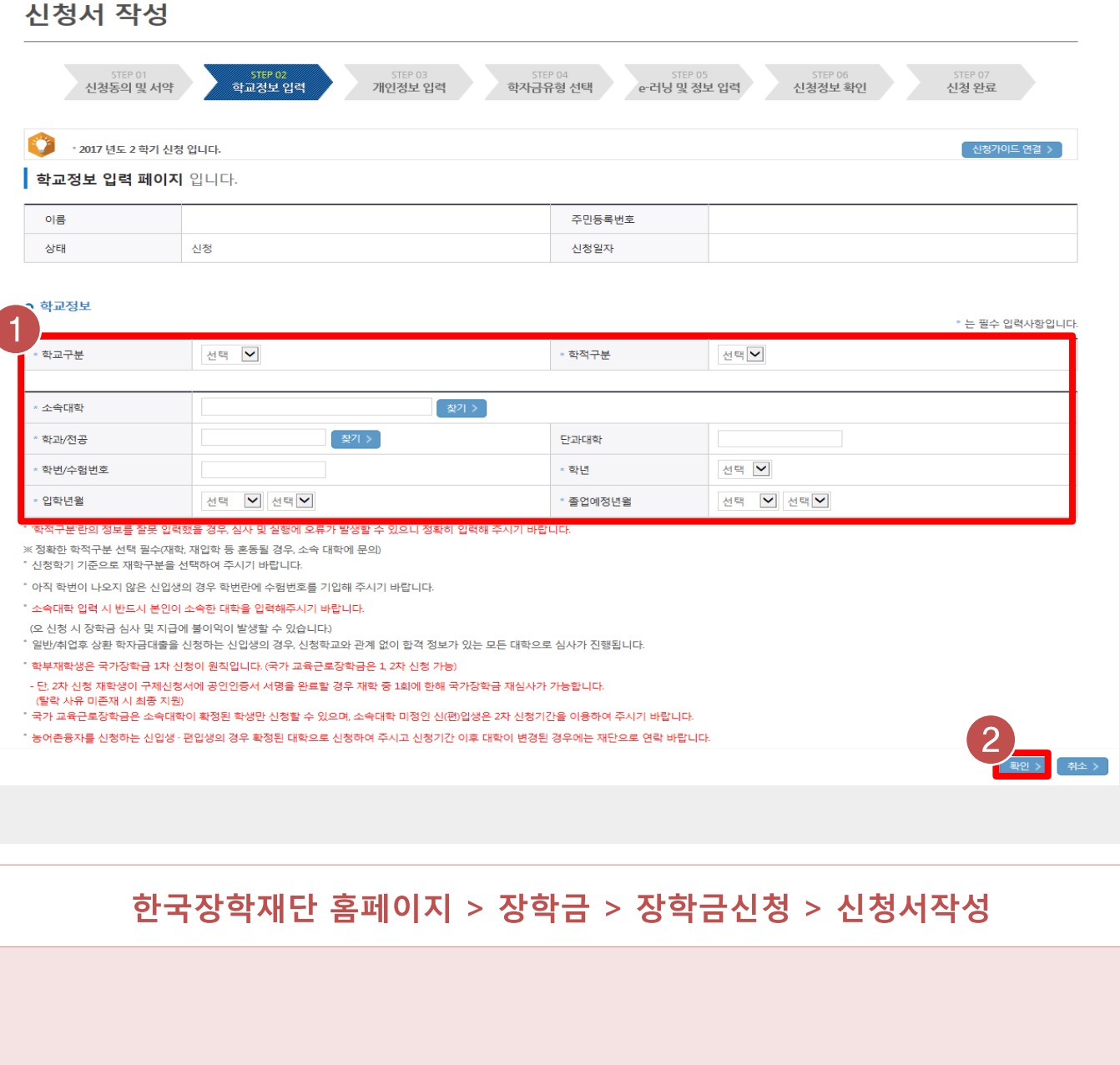

- 잘못된 정보를 입력할 경우, 장학금 심사 및 지급 시 불이익이 발생할 수 있으므로 정확한

 $\overline{7}$ 

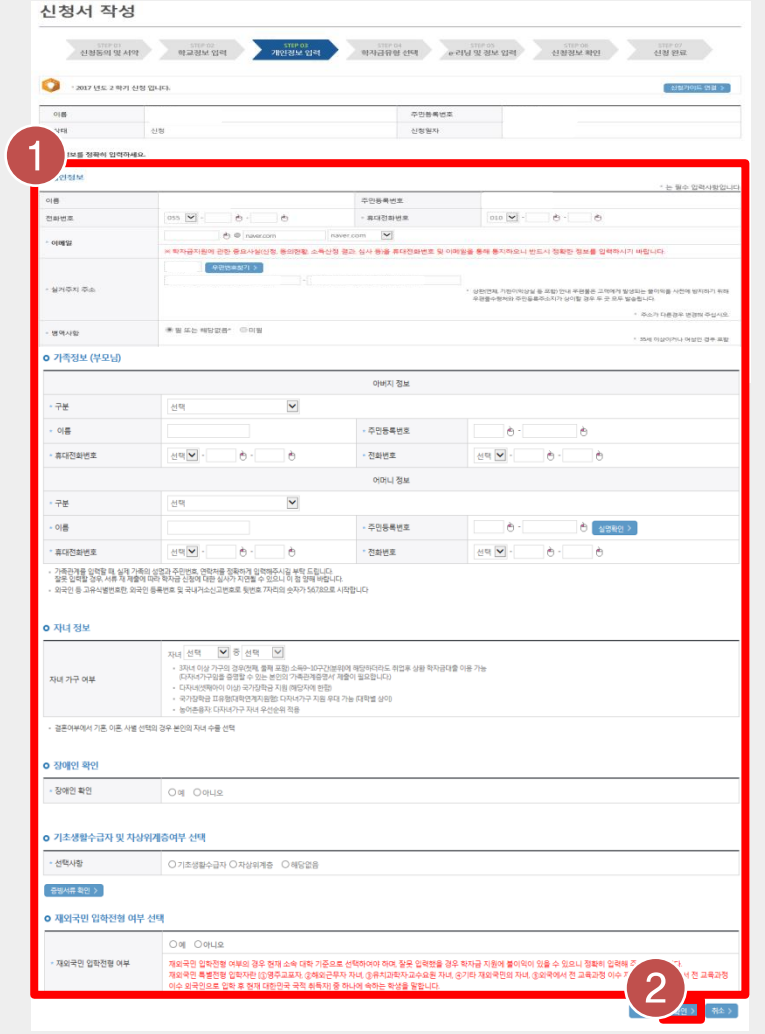

한국장학재단 홈페이지 > 장학금 > 장학금신청 > 신청서작성

• 개인정보 입력한 후(1), [확인] 버튼 클릭(2)

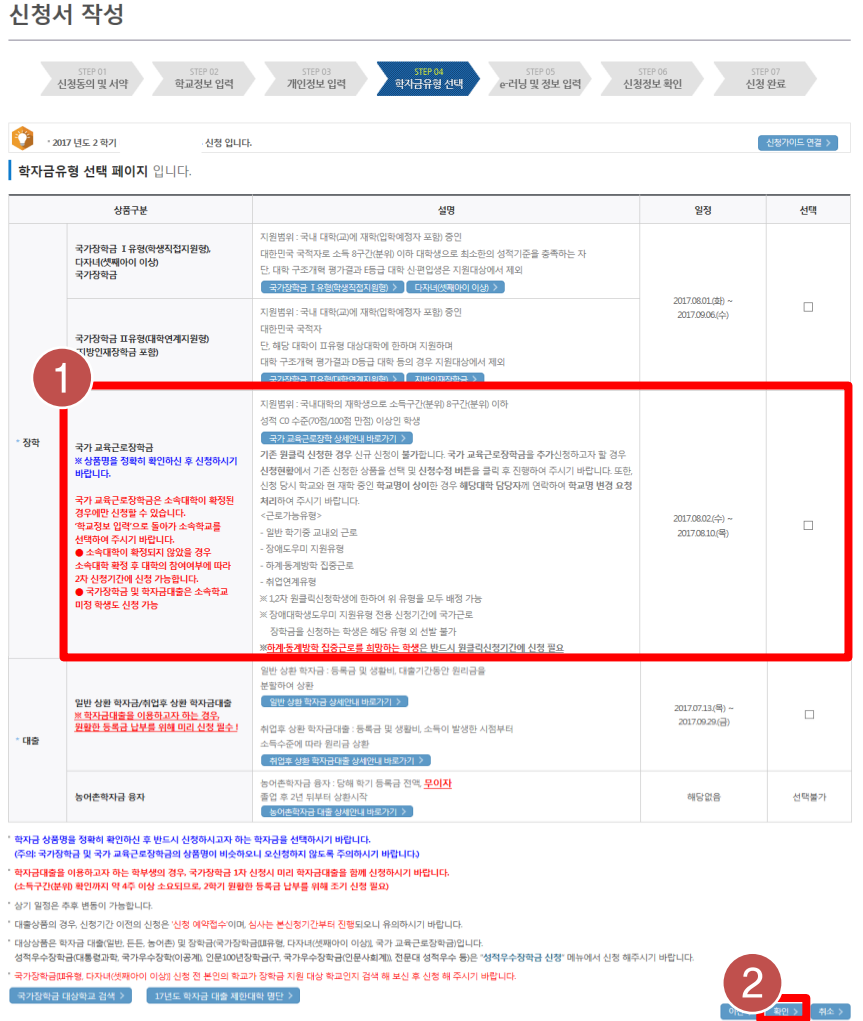

한국장학재단 홈페이지 > 장학금 > 장학금신청 > 신청서작성

• 학자금유형 중 '국가 교육근로장학금' 선택하여 [확인] 클릭(1)

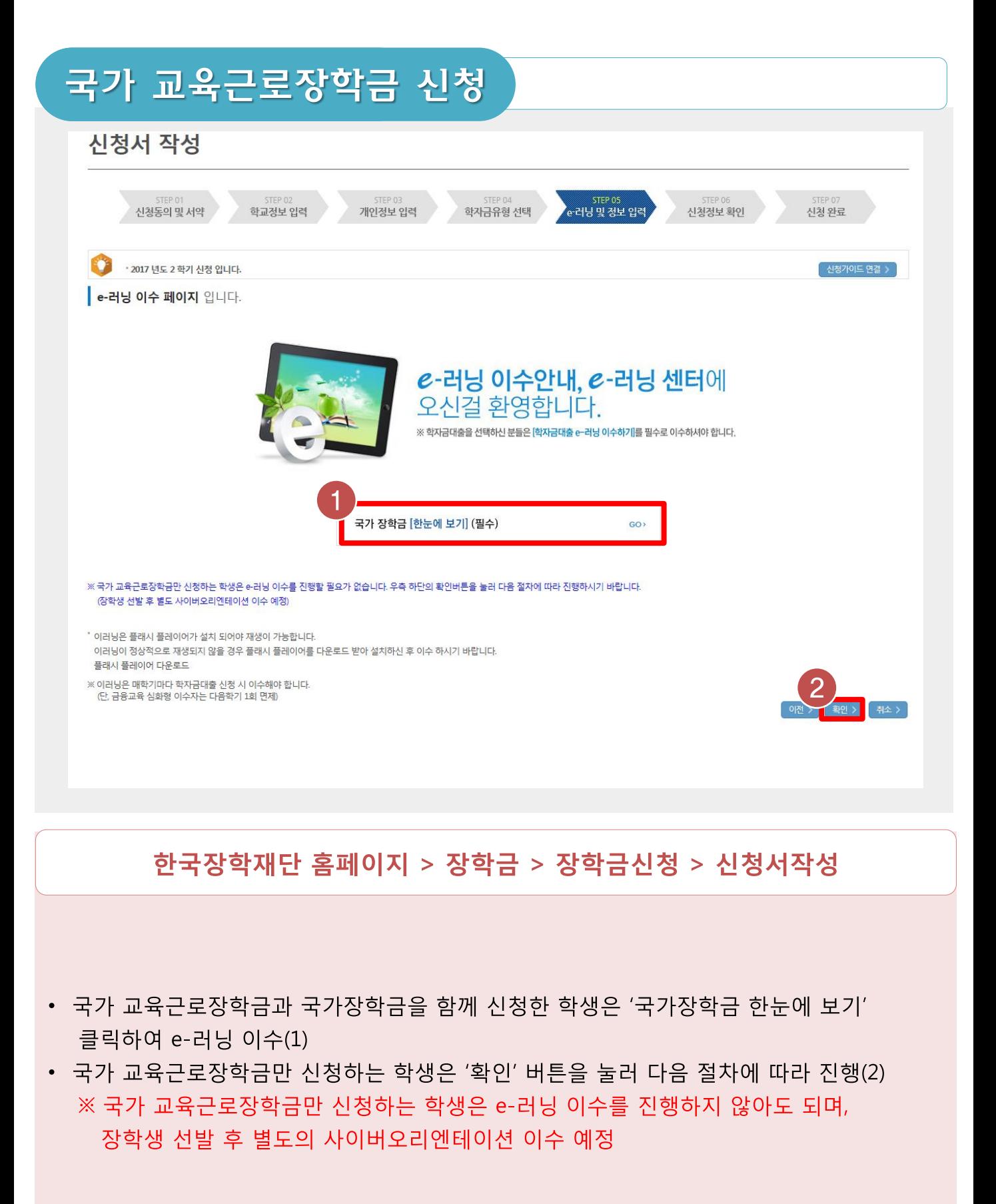

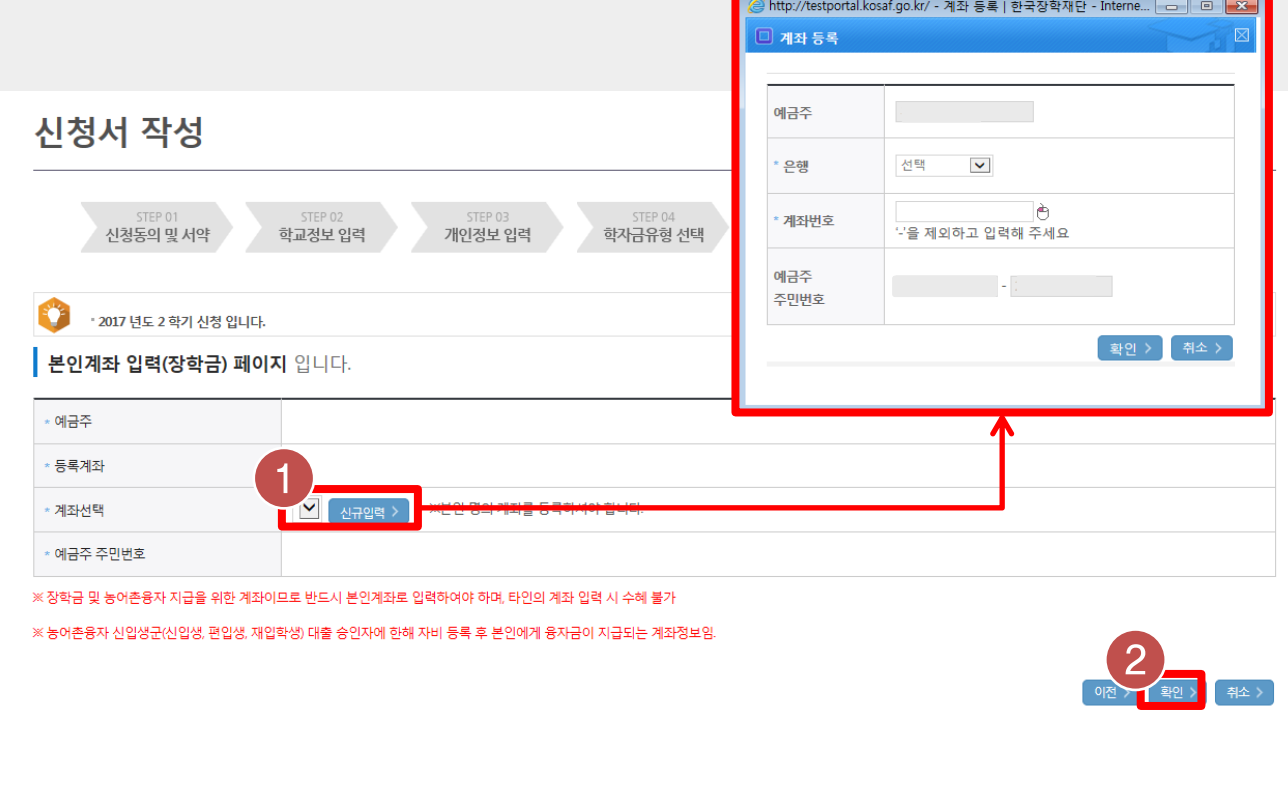

한국장학재단 홈페이지 > 장학금 > 장학금신청 > 신청서작성

• 기존에 등록된 계좌번호를 선택하거나, [신규입력] 버튼을 클릭(1)하여 새로운 계좌번호를 등록한 후 [확인] 버튼을 눌러 다음 단계 진행(2) - 반드시 본인 명의의 계좌를 등록해야 함 - 타인 명의 계좌 입력 시 장학금 수혜 불가

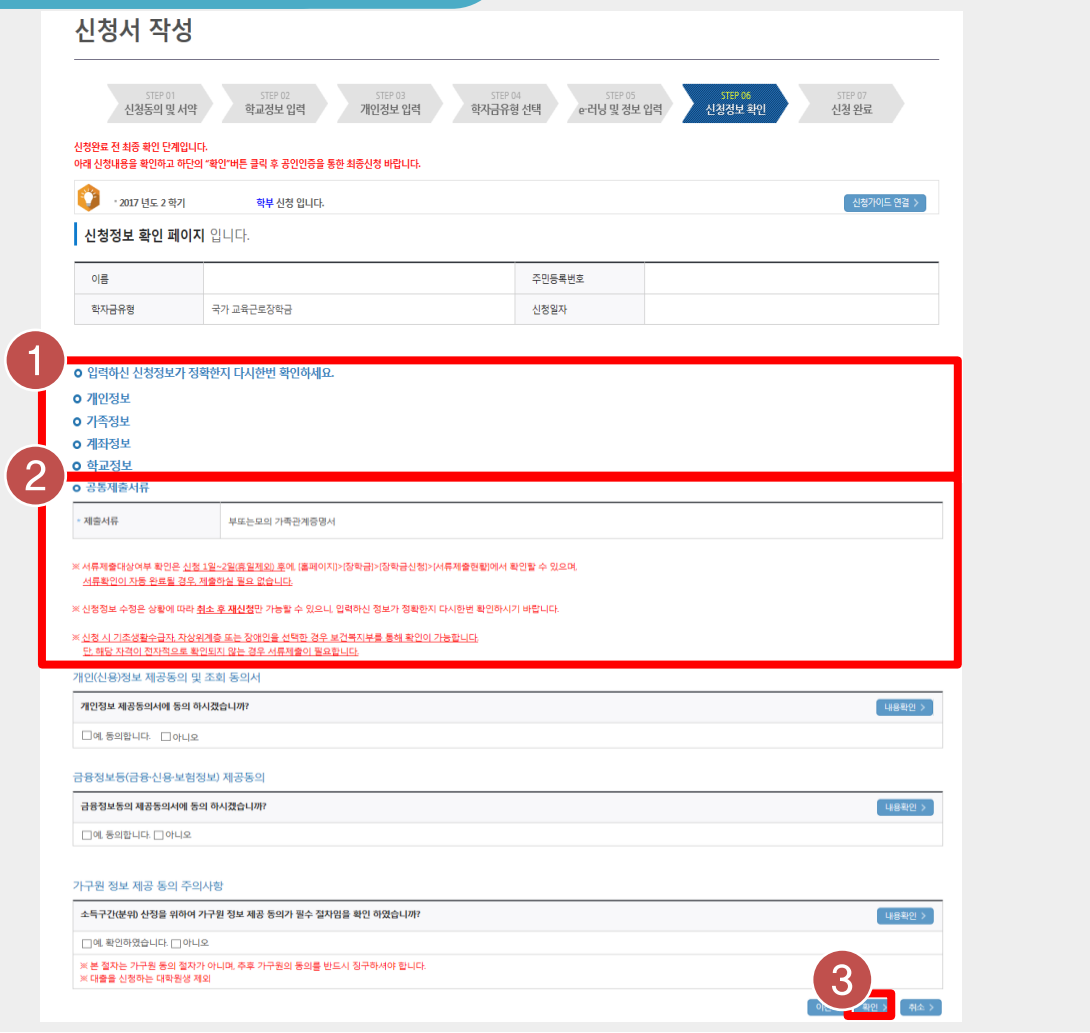

한국장학재단 홈페이지 > 장학금 > 장학금신청 > 신청서작성

• 신청정보 - 개인정보, 가족정보, 계좌정보, 학교정보 확인(1)

※ 신청완료 후에 정보수정이 필요한 경우, 신청을 취소하고 처음부터 다시 신청해야 하므로 정확하게 확인

• 공통제출서류 확인(2)후 [확인] 버튼 클릭(3)

- 서류제출대상여부는 신청 1~2일 후에 서류제출현황\*에서 확인 가능 (경로 : 한국장학재단 홈페이지 > 장학금 > 장학금신청 > 서류제출현황)

#### • 국가 교육근로장학금 신청 완료

#### 한국장학재단 홈페이지 > 장학금 > 장학금신청 > 신청서작성

화자금 상품 신청 후 변경된 회원정보를 미 수정 시, 문자안내 불가 등의 불이익이 있을 수 있으니 수시로 회원정보 갱신 및 학자금 신청심사(중복지원 포함) 등 진행현황을 확인하여 주시기 바랍니다.

(확인방법: 로그인 > 장학금> 장학금신청 > 서류제출현황)

신청서 작성

바랍니다.

순번

• 2017 년도 2 학기 신청 입니다.

" 서류제출대상자 여부는 '신청 1일~2일(휴일제외) 후에 확인'하실 수 있습니다.

시스템 사용자가 많을 경우 [장학금> 장학금신청> 신청현황]에 신청내용이 출력될 때까지 5 ~ 10분 정도 소요될 수 있습니다.

" 잠시 후에 (장학금> 장학금신청> 신청현황)에서 신청결과를 확인하실 수 있습니다.

관계

국가 교육근로장학금 신청

조회된 결과가 존재하지 않습니다.

이름

신청서 작성이 완료되어도 가구원 정보제공 동의가 완료되지 않으면 소득재산 조사가 이루어지지 않아 학자금지원에 불이익이 발생할 수 있으니 아래의 '가구원 정보제공 동의 현황'을 팔히 확인하여 주시기

신청서 작성이 정상적으로 완료 되었습니다.

주민등록번호

동의여부

4<br>신청현황 바로가기 >

,<br>정보제<del>공동</del>의현황 >

| 신청가이드 연결 >

13

# 국가 교육근로장학금 신청현황 조회

## 국가 교육근로장학금 신청현황 조회

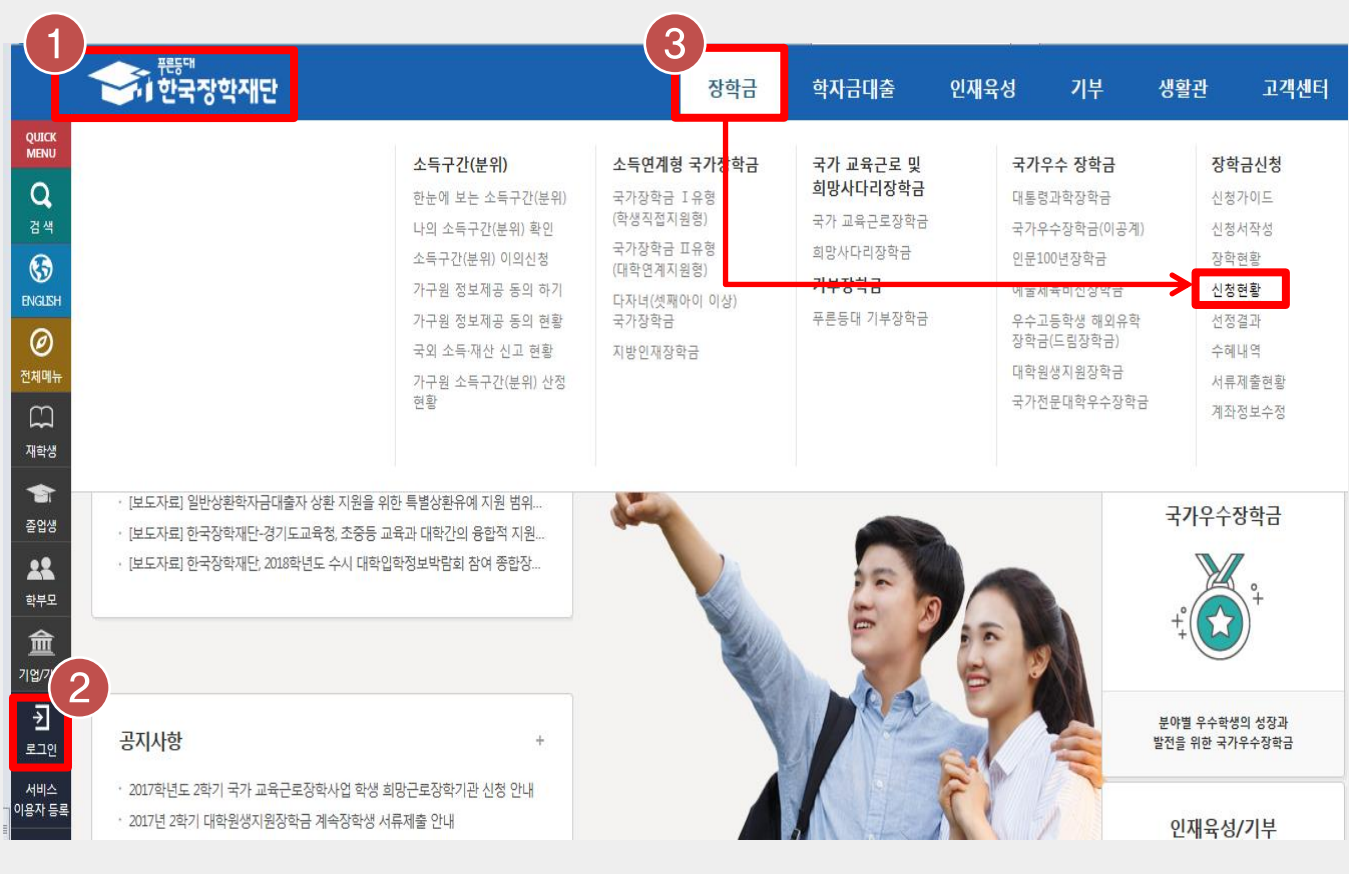

한국장학재단 홈페이지 > 장학금 > 장학금신청 > 신청현황

한국장학재단 홈페이지(www.kosaf.go.kr)접속(1)

왼쪽 QUICK MENU의 '로그인' 클릭 후 로그인(2)

• 상단 '장학금- 장학금신청' 메뉴의 '신청서작성' 클릭(3)

 $\bullet$ 

 $\bullet$ 

#### 국가 교육근로장학금 신청현황 조회

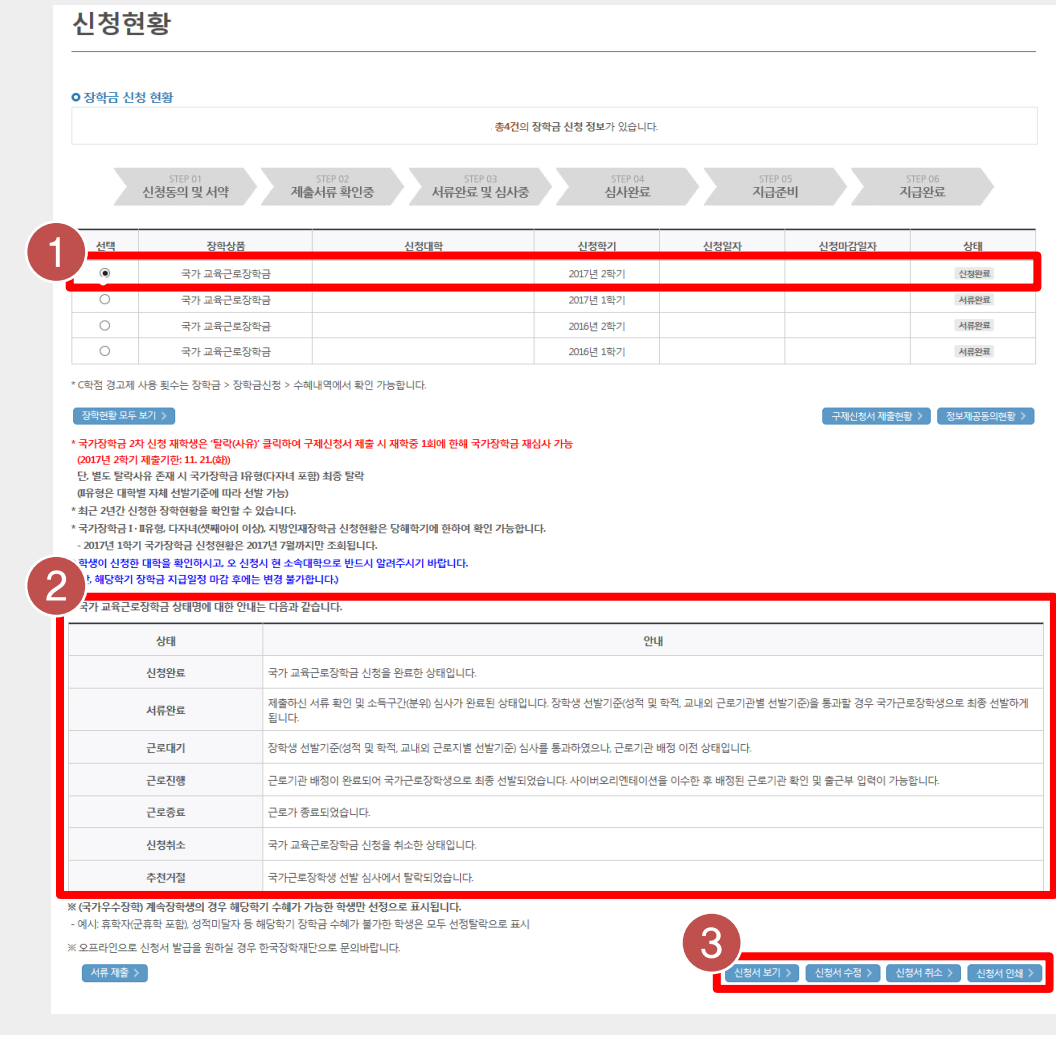

- 한국장학재단 홈페이지 > 장학금 > 장학금신청 > 신청현황 • '장학금 신청 현황'에서 '2017년 2학기 국가 교육근로장학금' 상태 확인(1) • 국가 교육근로장학금 상태에 대한 안내 확인(2) • 국가 교육근로장학금 신청서 조회, 취소 및 인쇄 가능(3)
	- 신청서 수정은 불가능하므로, 신청정보 수정을 희망하는 경우에는 취소 후 재신청